## ●ログインパスワードを変更する

#### 1. 画面上部のグローバルナビゲーションの「個人設定」をクリックします。

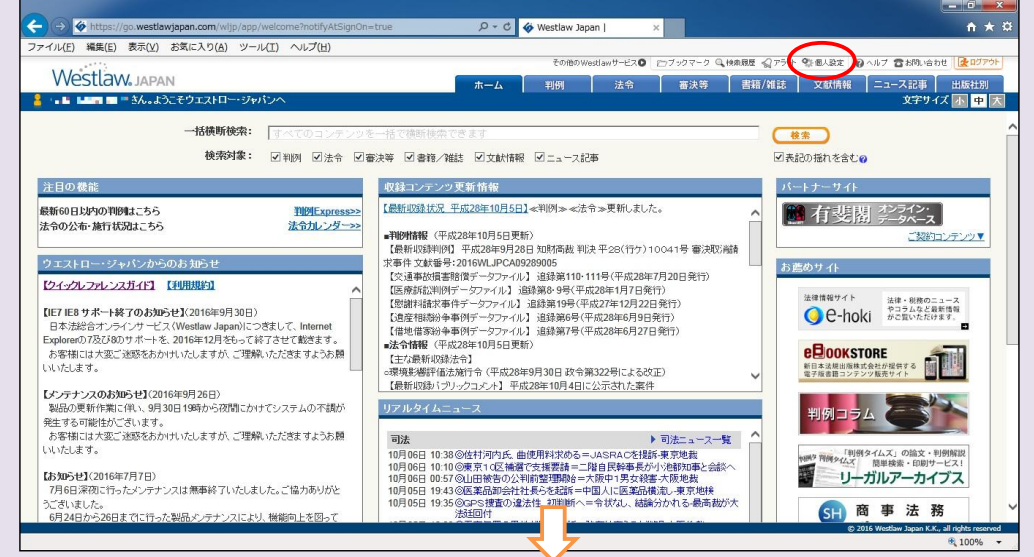

#### 2. 「パスワードの変更」をクリックします。

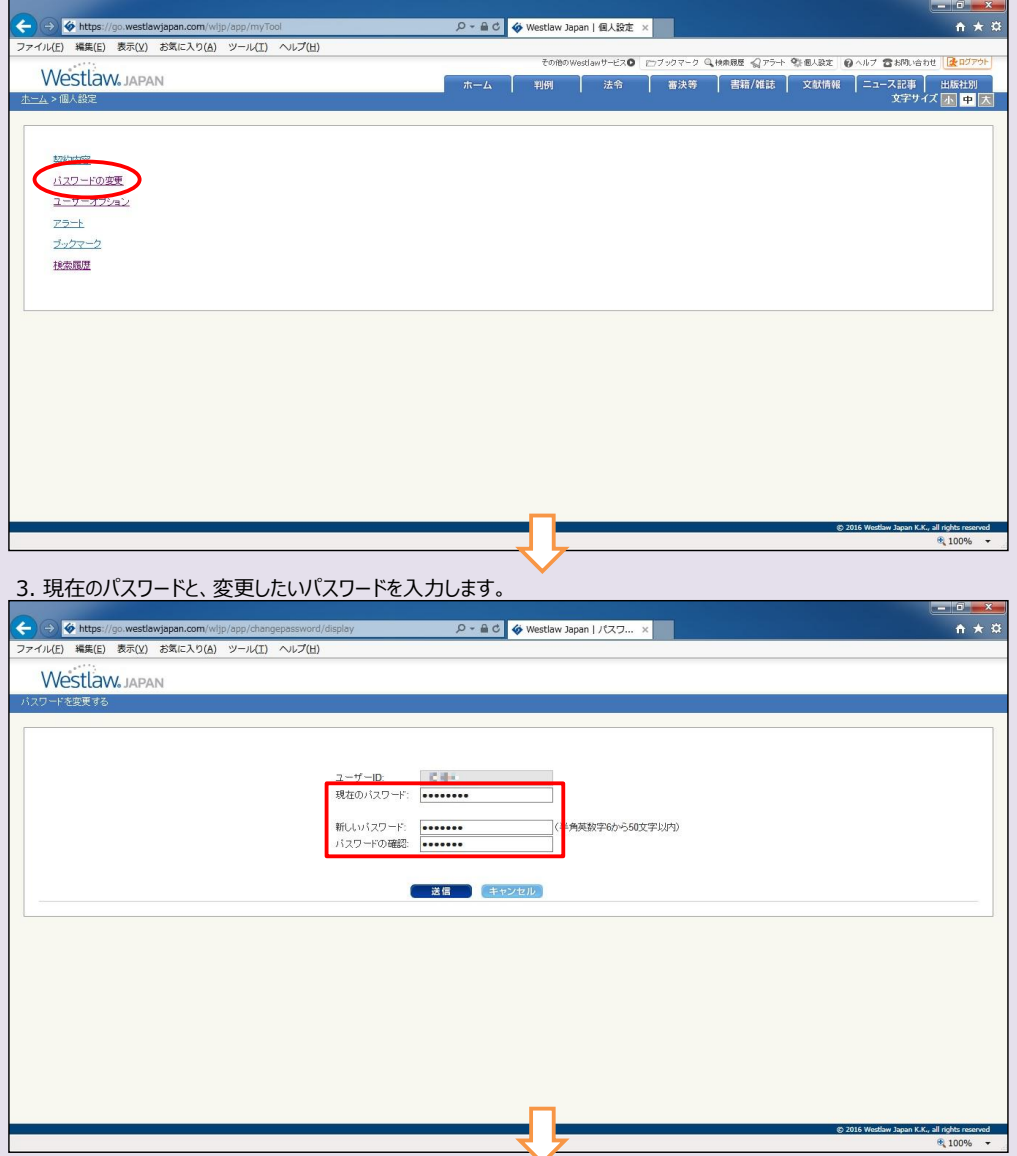

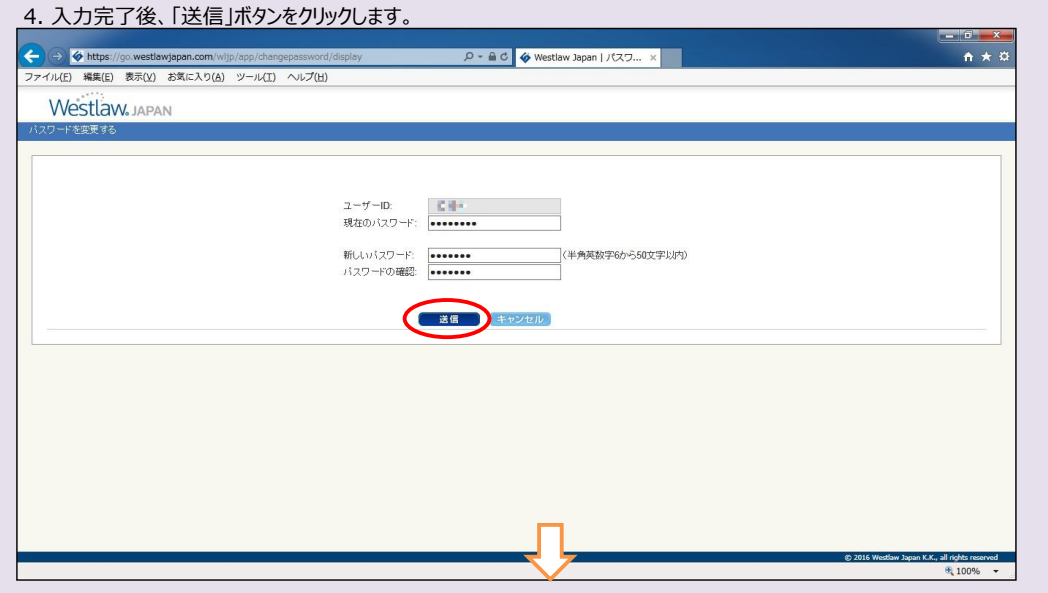

# 5. パスワードが変更されましたので、「今すぐログイン」をクリックします。

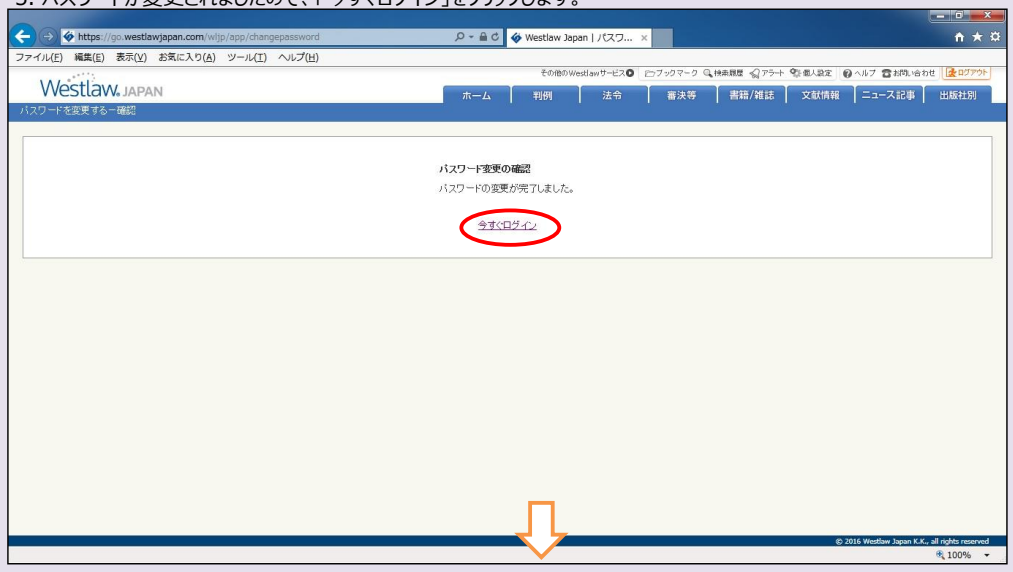

### 6. ログイン画面が表示されます。

※赤枠のパスワード入力ボックスに、あらかじめ「●●●●●●●●』と表示されている場合、古いパスワードが残っている可能性があります。 一旦、「●●●●●●●●」を削除してください。

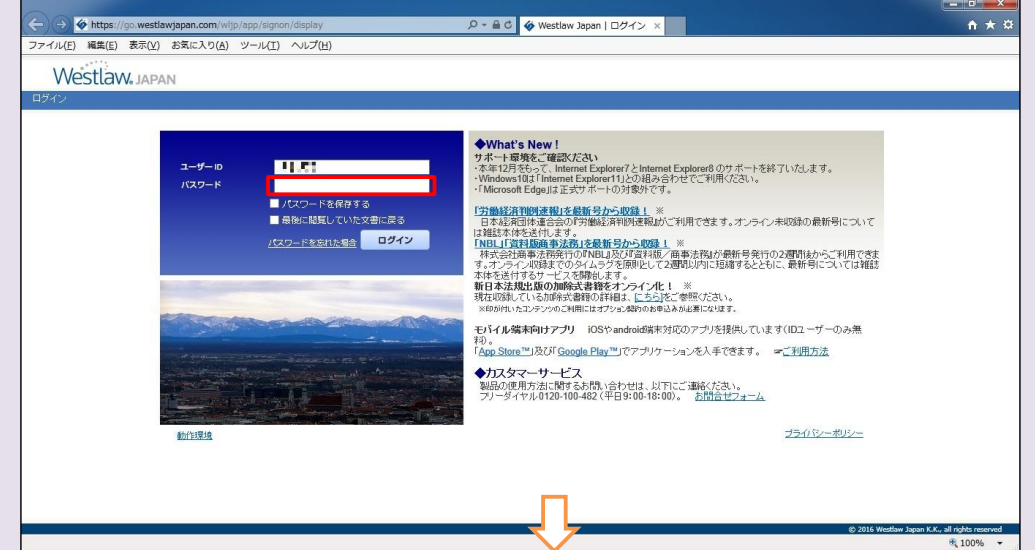

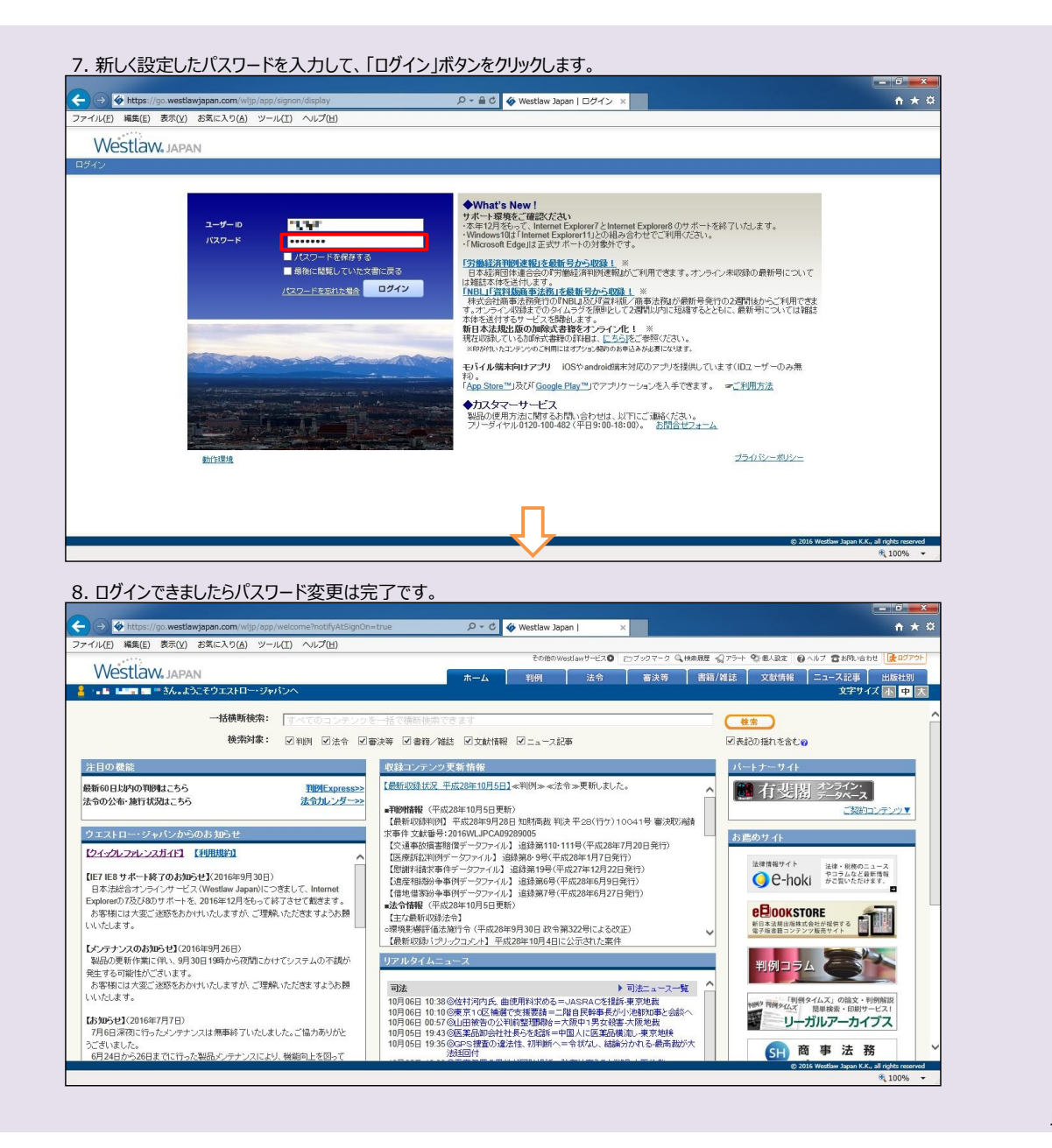

以上